## **How to set up WAN failover on your DSR-1000N**

1. Log onto your firewall using the default IP (192.168.10.1) with username admin and password admin:

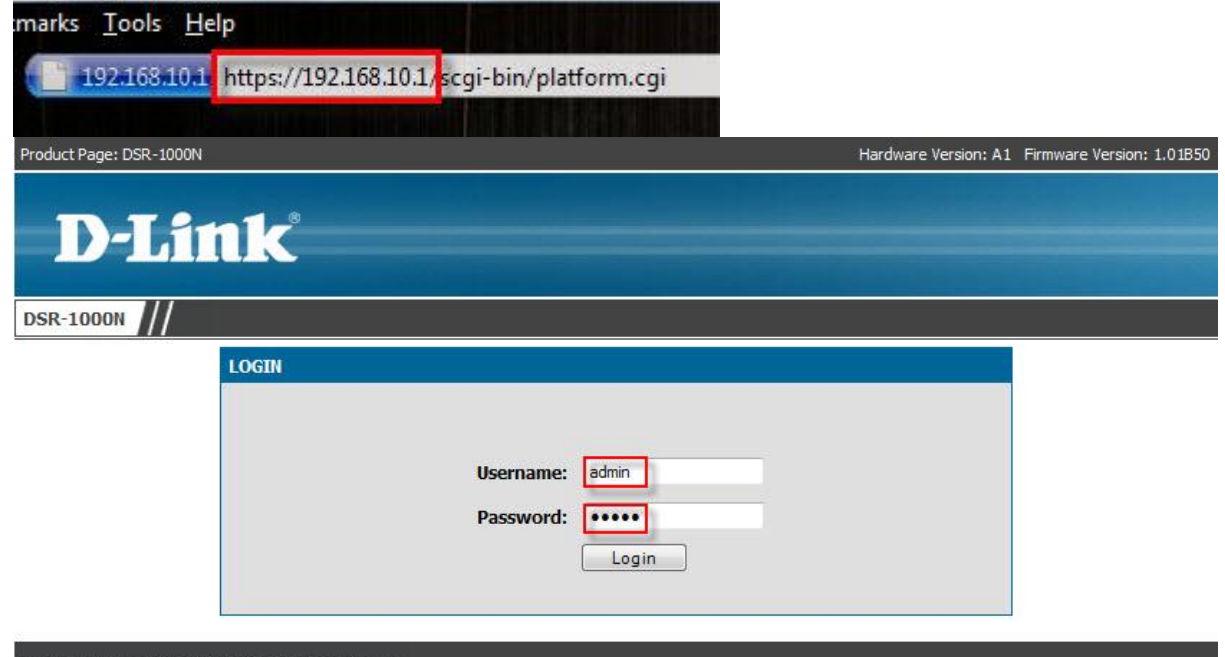

- UNIFIED SERVICES ROUTER
- 2. We need to set up WAN1 first. Click on Setup  $\rightarrow$  Internet Settings  $\rightarrow$  WAN1 Settings  $\rightarrow$ WAN1 Setup.

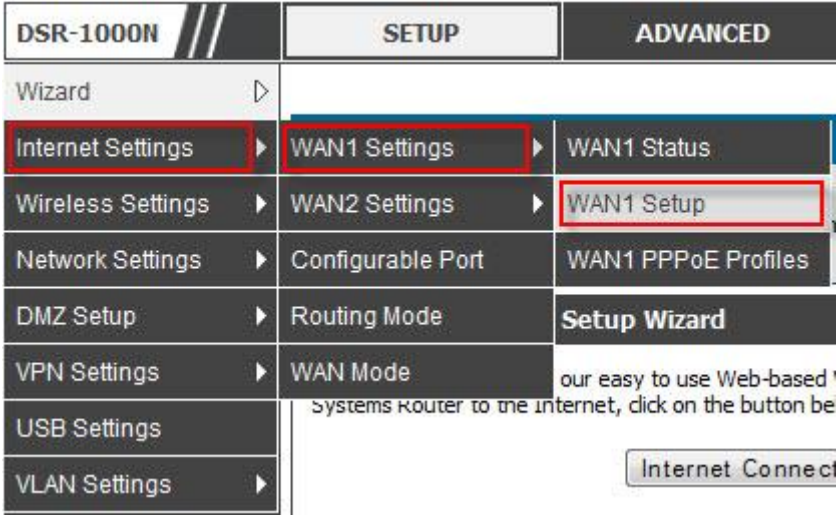

3. Set your ISP Connection Type to Static. Under Internet (IP) address, you need to specify your WAN IP (WAN port), Subnet and Gateway IP (Internet Router).

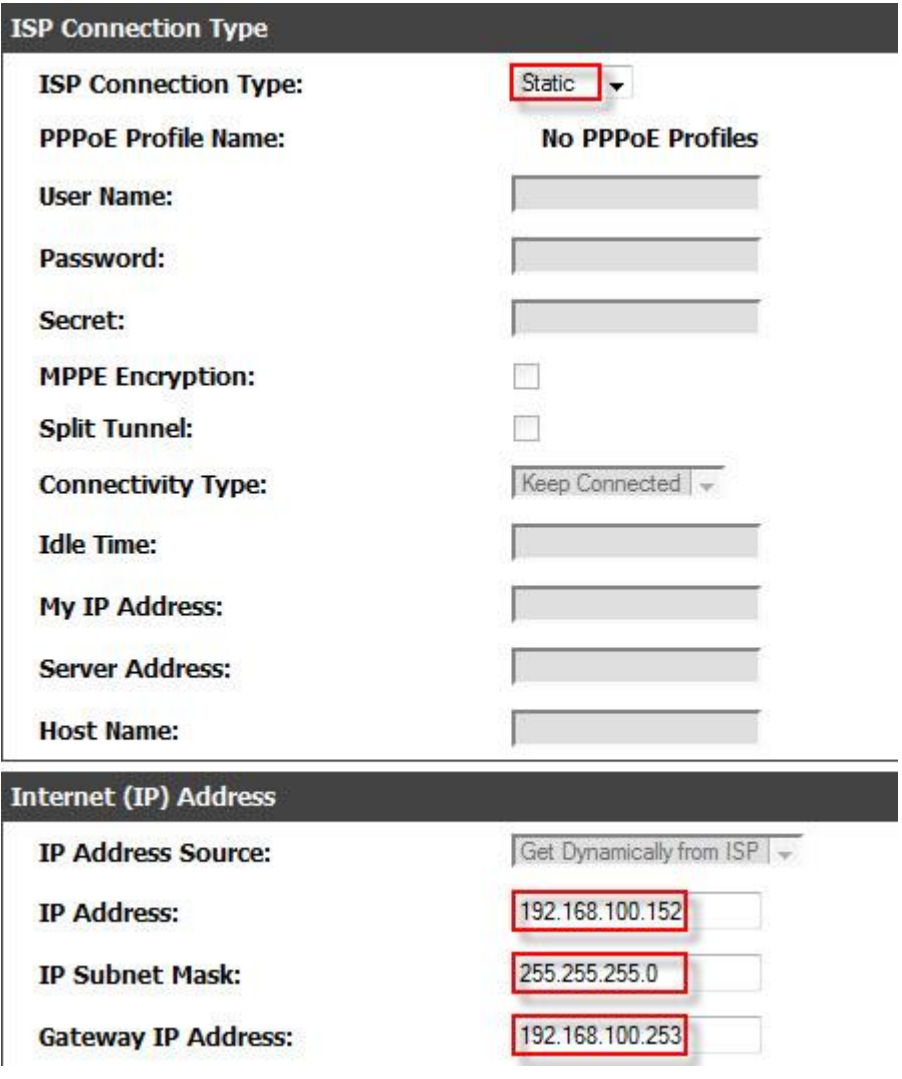

4. Remember to add your Primary DNS (default gateway)

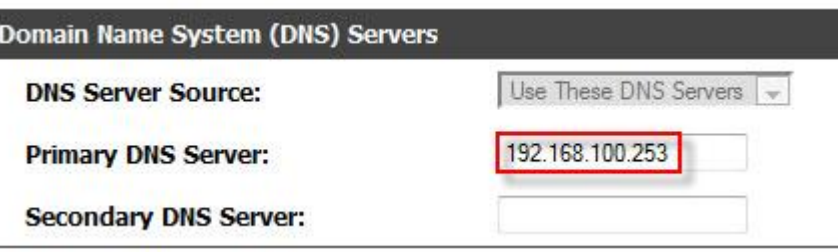

5. Click on Save setting at the top to save you WAN1 settings.

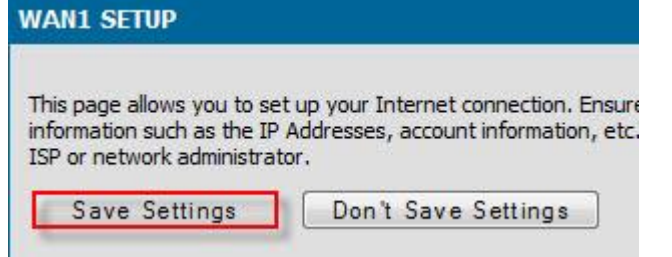

6. Check your WAN status under Internet Settings  $\rightarrow$  WAN1 Settings  $\rightarrow$  WAN1 Status

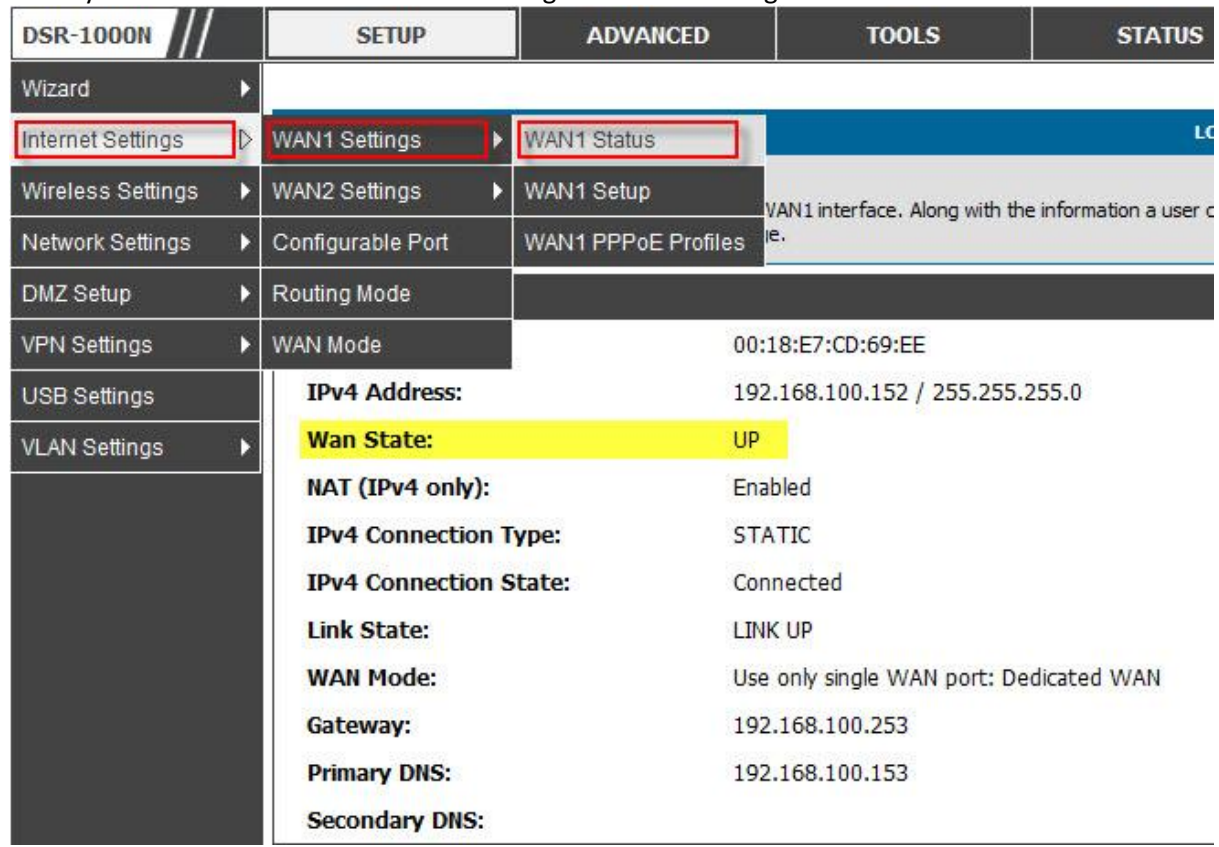

7. We now need to set up a PPPoE profile for WAN2. Click on Internet Settings  $\rightarrow$  WAN2 Settings → WAN2 PPPoE Profiles.

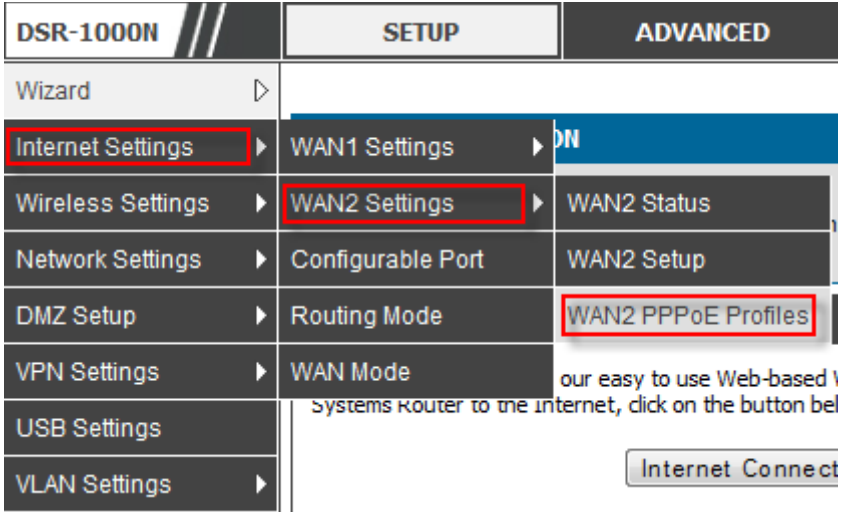

## 8. Click on Add

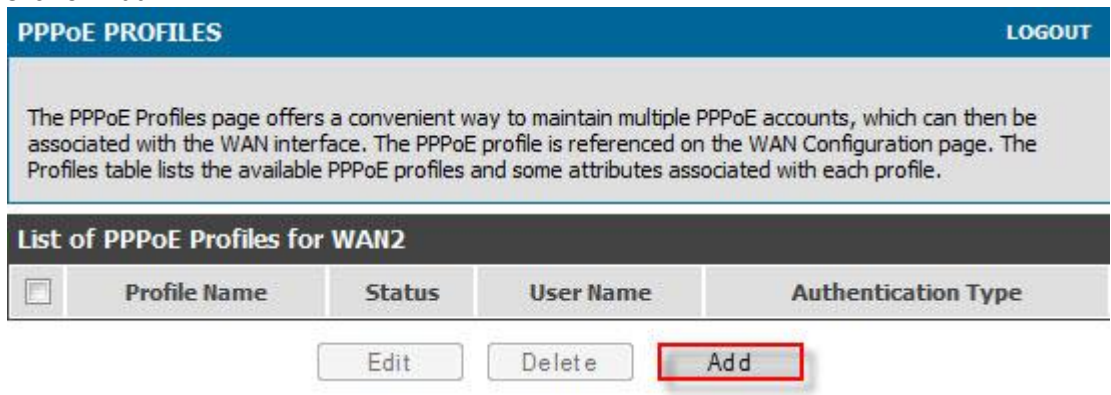

9. Add your Profile Name, Username, Password and set your Authentication Type to Auto.

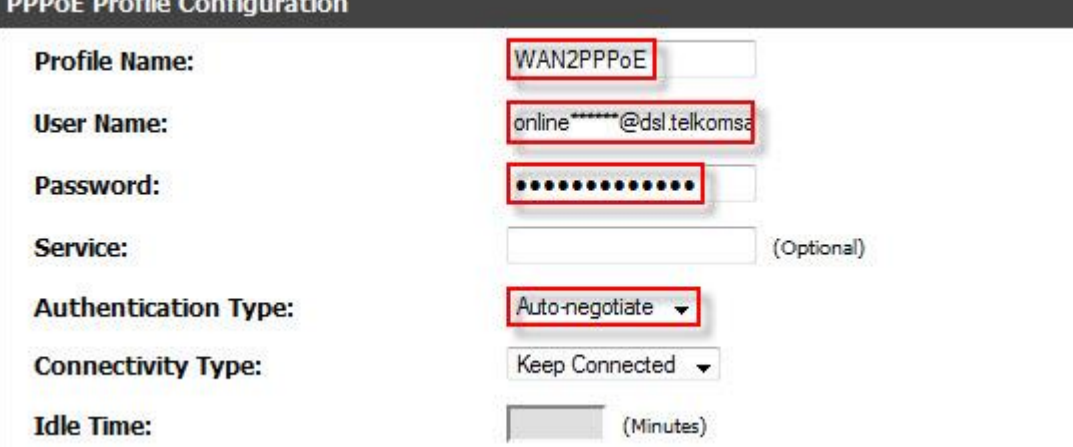

10. When added it should look like this

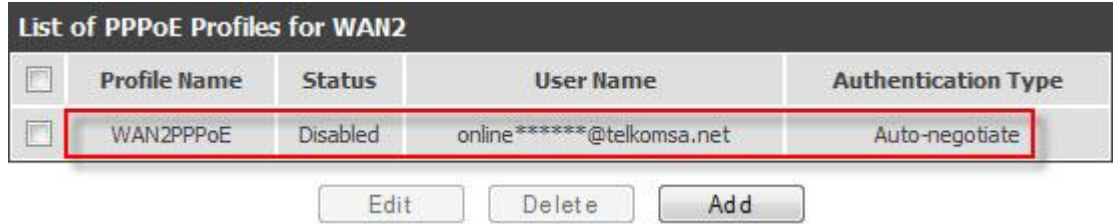

11. Now to set up WAN2. Click on Internet Settings  $\rightarrow$  WAN2 Settings  $\rightarrow$  WAN2 Setup

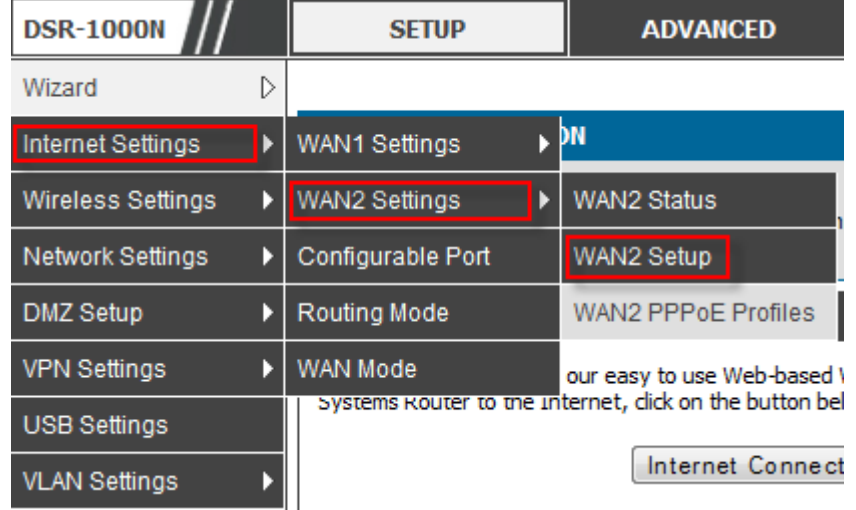

12. Under ISP Connection Type, Choose PPPoE from the drop-down menu and check the Profile name you created (Mine was WAN2PPPoE).

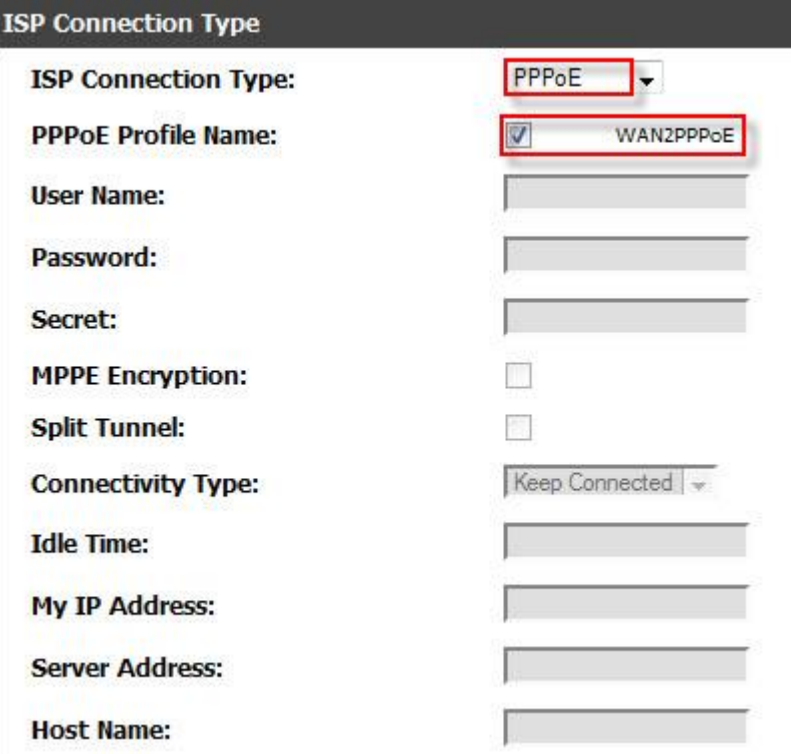

13. Remember to save your WAN2 settings.

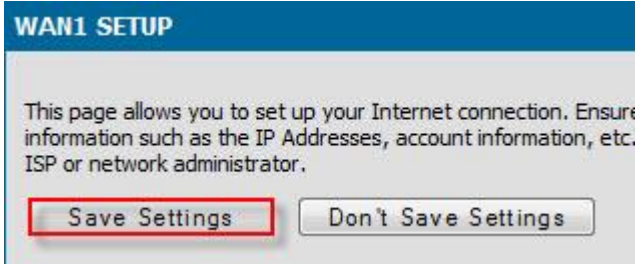

14. Now we need to set up the WAN port behavior. Click on Internet Settings  $\rightarrow$  WAN mode.

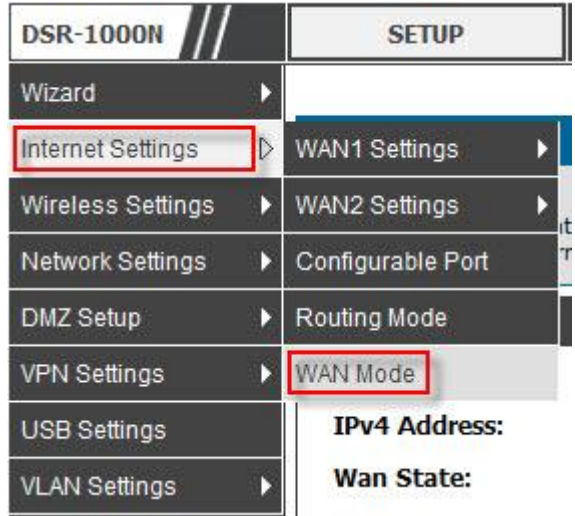

15. Auto-Rollover using WAN1. Under WAN Failure detection Method you need to choose how the failover should be detected. I chose to ping certain IP's. Whenever the ping fails, the router will know that the connection dropped and will try again and ultimately fail over to WAN 2.

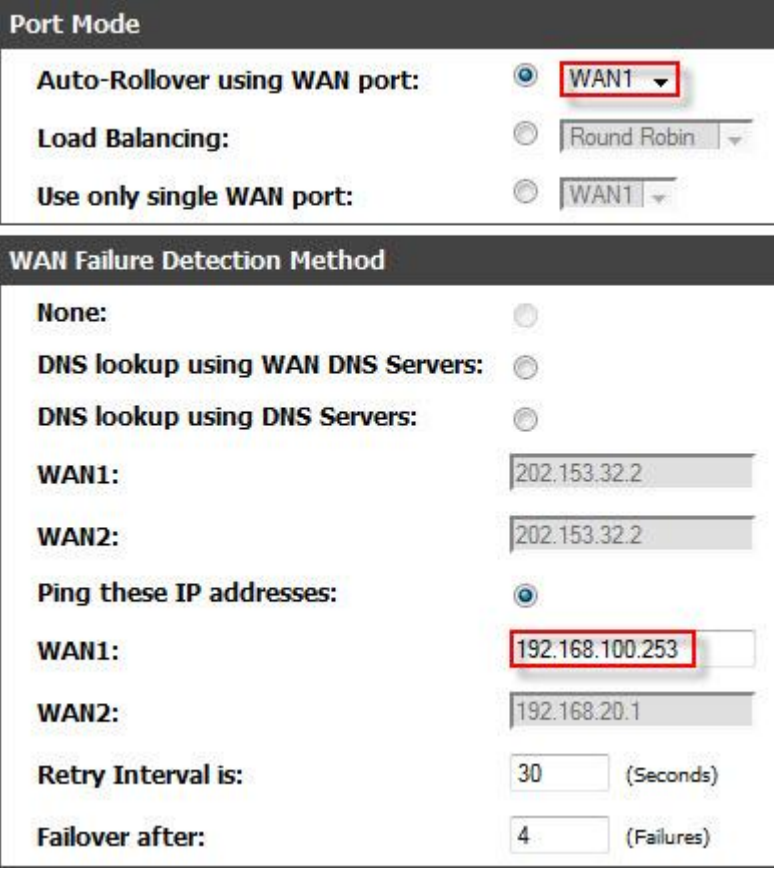

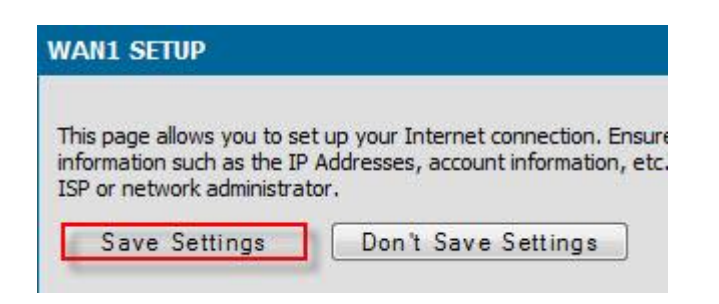

16. Do the same again for WAN 2.

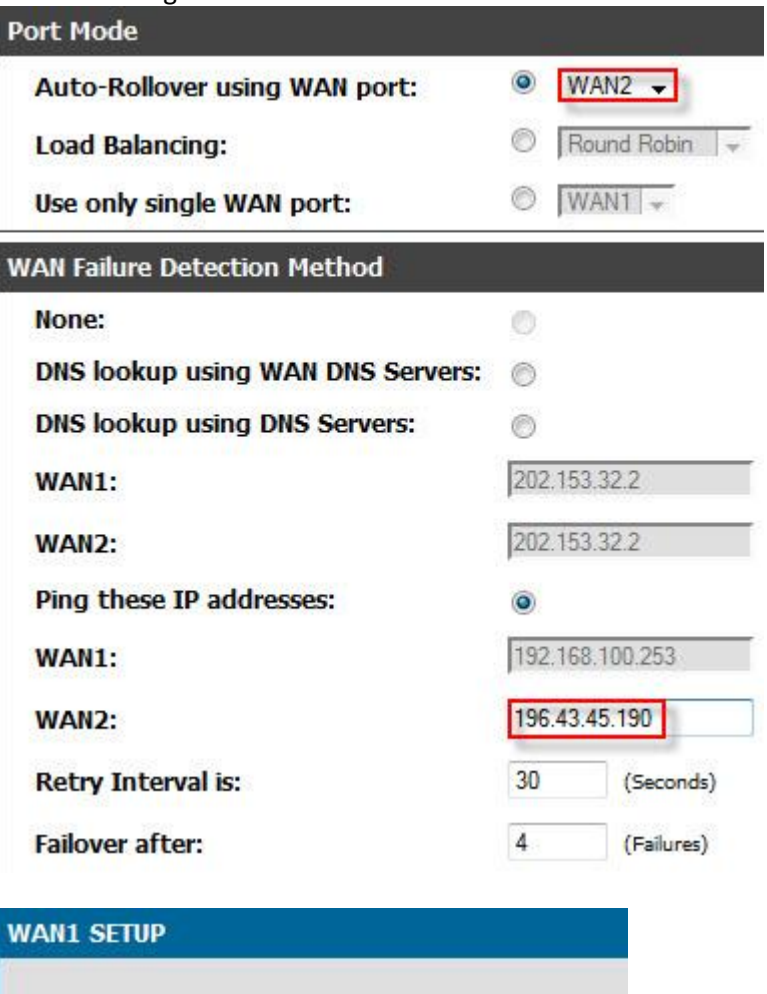

This page allows you to set up your Internet connection. Ensure information such as the IP Addresses, account information, etc. ISP or network administrator.

Don't Save Settings

Save Settings

17. So finally if you check your WAN1 status, it should be up.

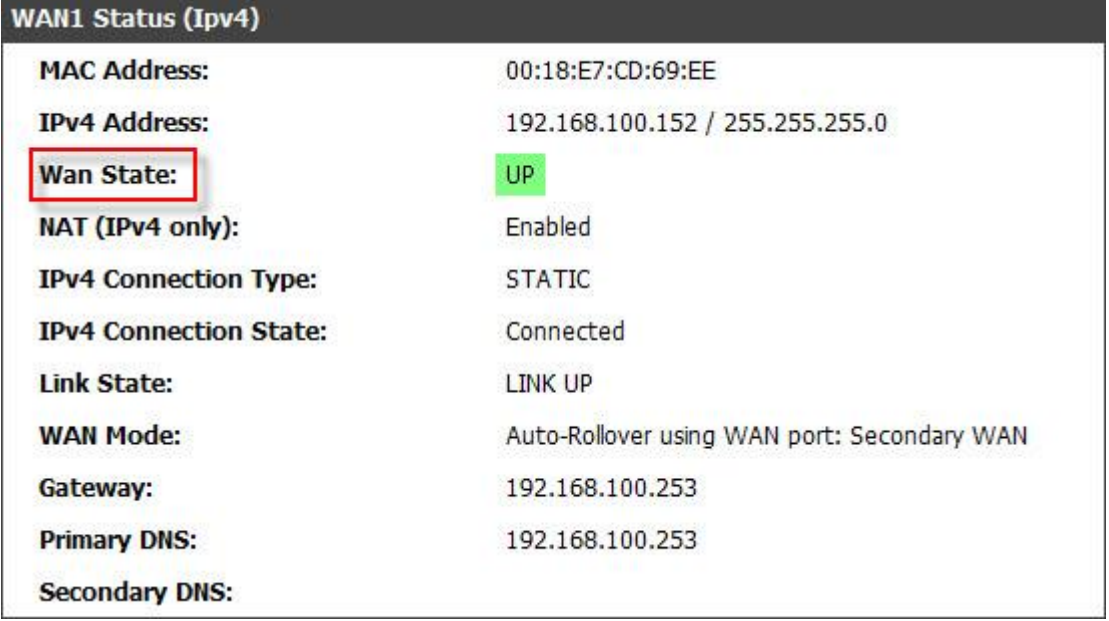

18. To test the failover, remove the LAN cable from WAN1 and connection should fail over to WAN2 and should look like this.

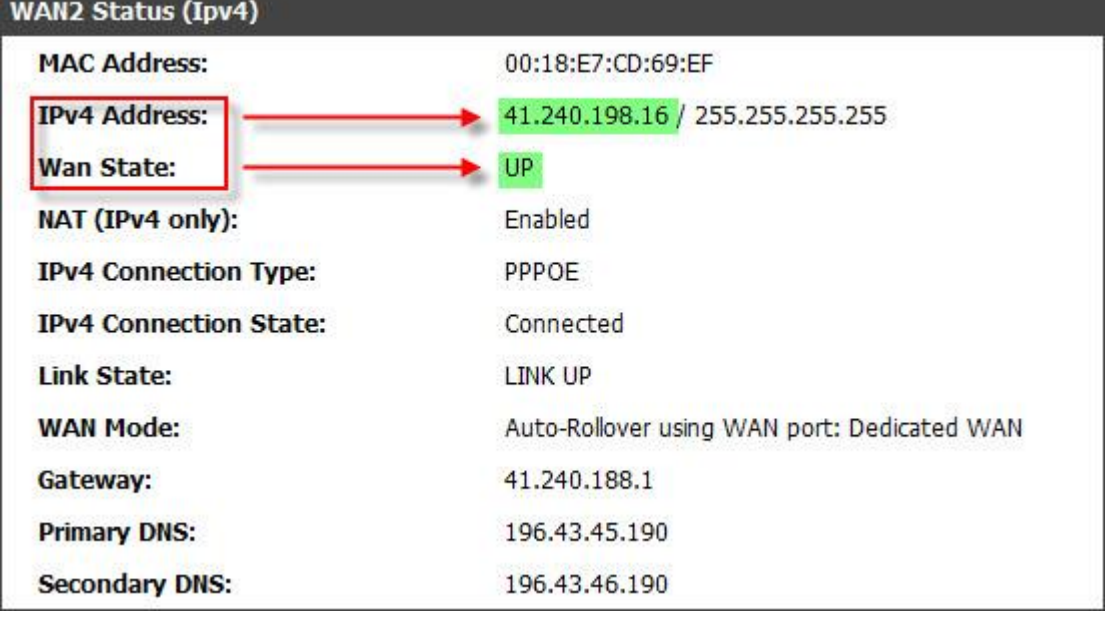

## **Well done, you have set up WAN failover successfully.**